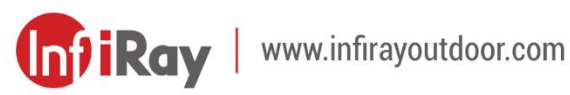

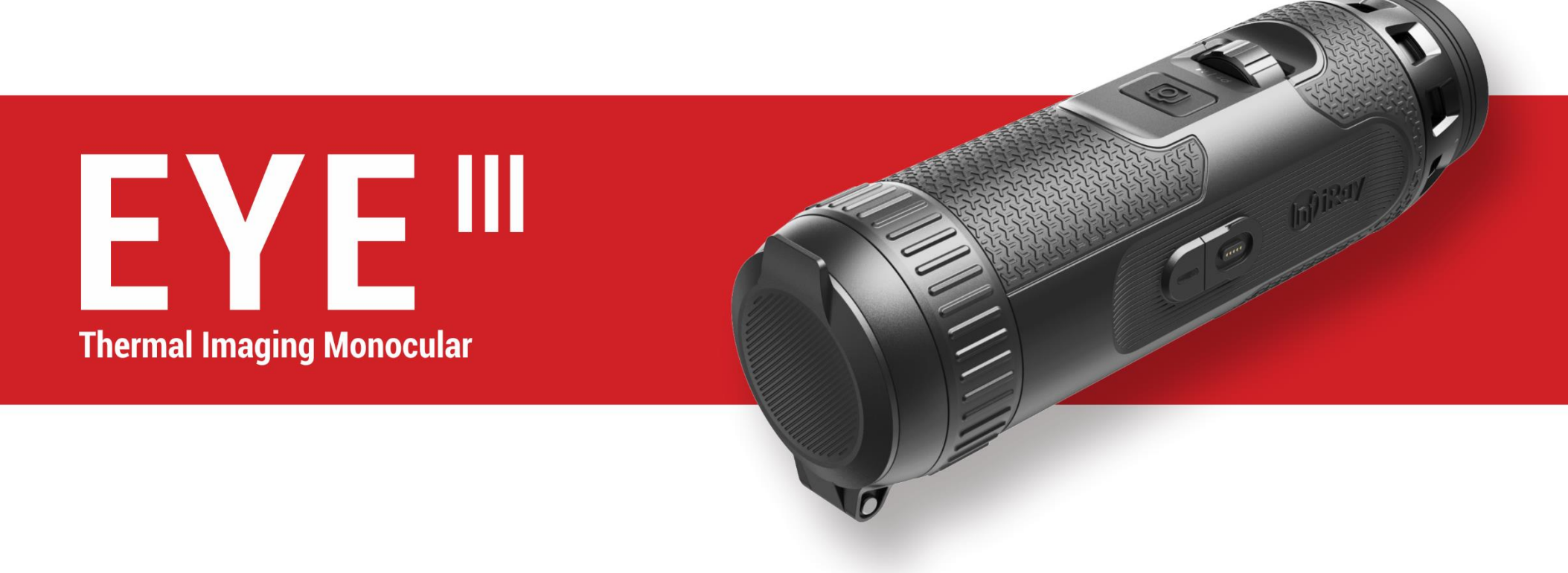

![](_page_0_Picture_3.jpeg)

EL25 / EL35 / EH35

## **IMPORTANT SAFETY INFORMATION**

#### **Environmental influences**

**WARNING!** Never point the lens of the device directly at intense heat sources such as the sun or laser equipment. The objective lens and eyepiece can function as a burning glass and damage the interior components. The warranty does not cover damage caused by improper operation.

#### **Ergonomics notes**

**Caution:** Take breaks after longer periods of use to avoid wrist pain. Risk of swallowing

**Caution:** Do not place this device in the hands of small children. Incorrect handling can cause small parts to come loose which may be swallowed.

### **Safety instructions for use**

- Handle the device with care: rough handling may damage the internal battery.
- Do not expose the device to fire or high temperatures.
- Do not disassemble the device to access the battery. The battery is not meant to be replaced by the end user.
- The battery capacity decreases when operated in a cold ambient temperature. This is not a fault and occurs for technical reasons.
- The recommended temperature for using this product is -20° to +50°. Otherwise, it will affect the service life of the product.
- Do not store the device for long periods at temperatures below -20°C or above 50°C, or this will permanently reduce the capacity of the battery.
- Always store the device in a dry, well-ventilated space.
- If the device has been damaged or the battery is defective, send the device to our after-sales service for repair.
- Before using this product in an environment with water, ensure that the Type C cover is tightly covered.

### **Safety instructions for the power supply unit**

- Check the power supply unit, cable and adapter for visible damage before use.
- Do not use any defective parts. Defective components must be replaced.
- Do not use the power supply unit in wet or humid environments.
- Only charge the device at temperatures ranging between 0°C and 50°C.
- Do not make any technical modifications.

#### **Disposal of batteries**

![](_page_2_Picture_3.jpeg)

Directive 2006/66/EC (battery directive): This product contains a battery that cannot be disposed of as unsorted municipal waste in the European Union. For battery details, refer to the documentation of the specific product. The battery is marked with this symbol, which may include Cd (indicating cadmium), Pb (indicating lead), or Hg (indicating mercury). For proper recycling, please return the battery to your supplier or send it to a designated collection point. For more information, visit [www.recyclethis.info.](http://www.recyclethis.info/)

### **User information on the disposal of electrical and electronic devices (private households)**

![](_page_2_Picture_6.jpeg)

2012/19/EU (WEEE directive): Products marked with this symbol cannot be disposed of as unsorted municipal waste in the European Union. For proper recycling, please return this product to your local supplier when purchasing a new

equivalent product, or send it to a designated collection point. For more information, visit [www.recyclethis.info.](http://www.recyclethis.info/)

### **For business customers within the European Union**

Please contact your dealer or supplier regarding the disposal of electrical

and electronic devices. He will provide you with further information. Information on disposal in other countries outside of the European Union This symbol is only applicable in the European Union. Please contact your local authority or dealer if you wish to dispose of this product and ask for a disposal option.

#### **Intended use**

The device is intended for displaying heat signatures during nature observation, remote hunting observations and for civil use. This device is not a toy for children.

Use the device only as described in this operating manual. The manufacturer and the dealer accept no liability for damages which arise due to non-intended or incorrect use.

#### **Function test**

Before use, please ensure that your device has no visible damage. Test to see if the device displays a clear, undisturbed image. Check that the settings for the device are correct. See the notes in the section Operation.

### **Installing/removing the battery**

The EYE III series thermal imaging monocular is equipped with a battery pack. It cannot be removed.

#### **Observation with and without glasses**

Thanks to the flexible eye-shade, the EYE III series can be used with or

without glasses. It offers a full field of view in both cases.

# **1 Specifications**

![](_page_4_Picture_264.jpeg)

![](_page_4_Picture_265.jpeg)

- \* Actual operation time depends on the density of Wi-Fi use and the builtin video recorder.
- ➢ Improvements may be made to the design and software of this product to enhance its features without prior notice to the customer.
- ➢ The newest user manual can be downloaded at our official website: www.infirayoutdoor.com.

# **2 Package Contents**

- EYE III Series Thermal Imaging Monocular
- Type C cable
- Power adapter
- Neck strap
- Wrist strap
- Drawstring bag
- Portable bag
- Lens cloth
- Ouick Start Guide

# **3 Description**

The EYE III series thermal imaging monocular is for outdoor use. It can be used in the day or night, or in harsh weather (such as rain, snow, fog and haze) without being affected by strong light. It requires no external light source. Even targets hidden behind obstacles (such as branches, grass, and shrubs) can be observed.

The EYE III series is light and easy to carry, small in size, suitable for single-

hand operation, comfortable to use, and rich in functions. It can be widely used for hunting, searching in various outdoor conditions.

# **4 Features**

- Cold resistant battery, excellent performance even in -20 °C
- Controller operation, easy to use, only one hand
- ⚫ 12μm self-developed detector
- ⚫ High image quality
- Long detection distance
- ⚫ Built-in memory space and microphone, support photographing and video recording with sound
- Built-in Wi-Fi module, support App connection

![](_page_5_Picture_24.jpeg)

- 1. Eyeshade
- 2. Diopter adjustment
- 3. Controller

### 4. Camera button

- 5. Type C port
- 6. Power indicator
- 7. Lens focus ring
- 8. Objective lens
- 9. Lens cap

![](_page_6_Picture_8.jpeg)

# **6 Button Descriptions**

![](_page_6_Picture_152.jpeg)

![](_page_7_Picture_208.jpeg)

# **7 Charging**

The EYE III series is supplied with a built-in rechargeable Li-ion battery pack, which allows operation up to 8 hours. **When using the device for the first time, please fully charge it first.** 

⚫ Connect the Type C end of the data cable **(10)** to the Type C port **(5)** of the device.

![](_page_7_Figure_6.jpeg)

⚫ Connect another port of the data cable **(10)** to the power adapter (11).

- ⚫ Insert the plug of the adapter to the 110-240V socket **(12)**.
- ⚫ When the device is charging, the power indicator **(6)** next to the Type C port **(5)** is red. The power indicator **(6)** is on only in the charging status. When the power indicator **(6)** turns green, the device is fully charged.
- When charging, a lighting icon  $\bigcirc$  will appear inside the battery icon on the display. The lighting icon will not disappear until the data cable **(10)** is removed or the power is cut off.
- ⚫ Charging is finished when the interior of the battery icon on the display is completely green  $\Box$ .
- During using, when the battery icon turns red  $\Box$ , this means the power level is low, please charge the device in time to avoid the data loss.

### **Safety instructions for battery**

⚫ The rated voltage of the product is 5V. Please charge the device

promptly when the battery is low so that the service life of the thermal imaging monocular will not reduce due to battery over-discharge.

- Don't charge the device instantly while bring the battery from cold environment to warm environment. Charge after 30-40 mins.
- Charge the device at a temperature from 0°C to +50°C, otherwise the battery life will be reduced significantly.
- Never use a damaged or modified charger.
- Don't leave the device unattended when charging. Don't leave the device with a charger connected to the mains longer than over 24 hours after full charge.
- Do not expose the battery to high temperature or to a naked flame.
- Don't connect external device with a current consumption that exceed permitted levels.
- The battery is short circuit protected. However, any situation that may cause short-circuiting should be avoided.
- Don't dismantle the battery from the device.
- Avoid using the battery at the temperature above the temperature shown in the table, this may decrease the battery's life.
- If the thermal imaging monocular is not used for a long time, recharge the device every 2 months at least and charge to 40%-50% power, then

store the device in a dry and ventilated environment.

- Partial charging the battery is necessary if the battery is planned to be idled for long time. Avid fully charged or discharged.
- Keep the battery out of the reach of children.

# **8 Operation**

- ⚫ Press and hold the **Controller (3)** for 3s to power on the device, and the startup logo will be displayed on the device screen in 1 second.
- ⚫ When an infrared image is displayed in the eyepiece, the thermal imaging monocular enters the operating status.
- Rotate the diopter adjustment (2) to adjust the resolution of the icon on the display. The diopter adjustment knob is used to adjust the eyepiece diopter for users with different degrees of myopia.
- ⚫ **Shortcut menu:** On the home screen, press the **Controller (3)** to open the shortcut menu, and set the image mode ( $\bigoplus$ ), image contrast ( $\bigcirc$ ), screen brightness ( $\cdot$ ), and image sharpness ( $\bigtriangleup$ ). Rotate the **Controller (3)** to switch between different functions on the shortcut menu, and press the **Controller (3)** to set parameters.
- ⚫ **Main menu: O**n the home screen, press and hold the **Controller (3)** to

enter the main menu interface for more functions. Rotate the **Controller (3)** to switch between different functions on the main menu, and press the **Controller (3)** to select the option.

- ⚫ **Photographing / Video recording:** On the home screen, briefly press the **Camera button (4)** to start / stop a video recording. And long press the **Camera button (4)** to take a photo.
- **Power off:** On the home screen, press and hold the **Controller (3) + Camera button (4)** at the same time to enter the power-off countdown interface. The device will be powered off when the

![](_page_9_Picture_5.jpeg)

countdown reaches 0. The shutdown can be stopped by rotating the **Controller (3)** before the countdown ends.

# **9 Status Bar**

![](_page_9_Picture_233.jpeg)

The status bar is located at the top of the image interface and displays the

information related to the current operating status of the device.

- 1. Current image mode ( $\ddot{\bullet}$ : White hot;  $\dot{\bullet}$ : Black hot;  $\dot{\bullet}$ ): Red hot; **I**: Rainbow)
- 2. Current digital zoom (1.0× to 4.0× adjustable, with an interval of 0.5, such as 1.5×)
- 3. Ultra-clear mode status (displayed when it is on)
- 4. Wi-Fi status (displayed when it is on, it will not be displayed simultaneously with the Interconnection icon)
- 5. Compass (displayed when the compass is on)
- 6. Interconnection (displayed when it is connected successfully, it will not be displayed simultaneously with the Wi-Fi icon)
- 7. Auto calibration (displayed when it is on)
- 8. Microphone (displayed when it is on)
- 9. Clock (synchronize the time in the InfiRay Outdoor app)
- 10. Power status (When the color is green  $\Box$ ), it indicates that the battery percentage is higher than 20%, and the power is sufficient. When the color is red  $\Box$ . the power is insufficient and need to be charged promptly. When a lightning icon  $\blacktriangleright$  is displayed, the device is powered by an external power supply and the battery pack is in charging.)

# **10 Photography and Video Recording**

EYE III series is equipped with a function for video recording and photography of the observed image which is saved on the built-in 32GB memory storage.

The photo and video files are named with time, so it is suggested to synchronize date and time in the **InfiRay Outdoor** application before using the photo and video functions.

### **Photography**

- ⚫ On the home screen, press and hold the **Camera button (4)** to take a photo.
- When taking a photo, the photo icon  $\overline{O}$  flashes below the status bar in the upper left corner of the screen. The photo is taken successfully when the icon disappears.

![](_page_10_Picture_8.jpeg)

- Photos are stored in the built-in storage.
- $\bullet$  When the exclamation mark icon  $\bullet$  appears on the right side of the

camera icon, it prompts that the memory space is insufficient. Check and transfer videos and images to other media to free up the space.

### **Video Recording**

- ⚫ On the home screen, short press the **Camera button (4)** to start the video recording function.
- ⚫ Then, the recording timer in the format of the HH: MM: SS (hour: minute: second) will appear on the upper right of the display.
- ⚫ During recording, it is supported to take a photo with a long press of the **Camera button (4)**. Of course, the other operations to the device are supported during recording.

![](_page_10_Picture_16.jpeg)

- ⚫ Short press the **Camera button (4)** again to stop and save the video recording.
- All videos and photos will be saved in the build-in storage.

### **Note**

- You can open and operate the menu during video recording.
- The images taken and the videos recorded are stored in the built-in
- memory space in the format of PIC\_HHMMSS.jpg (image) and VIDEO\_HHMMSS.mp4 (video), with HHMMSS indicating hour/minute/second.
- The maximum duration of a video recording file is 30 minutes. When the duration is more than 30 minutes, the video will be automatically recorded onto a new file.
- The number of files is limited by the internal memory space of the device. Check the remaining space regularly, and transfer your videos and images to other media to free up the space on the memory card.

### **Memory Access**

When the device is turned on and connected to a computer, it is recognized by the computer as a flash memory card, which is used to access the device's memory and make copies of pictures and videos.

- Connect the device to a computer through the Type C data cable.
- Power on the device for operation. You can view the recorded videos and photos on the computer and charge the built-in battery pack at the same time.
- ⚫ Double click "my computer" on the computer desktop select the USB flash disk and double click to access the memory space.
- There are different folders named by time in the format of xxxx (year) xx (month) xx (day) in the memory.
- You can select required files or folders for copying or deleting operations.

# **11 Digital Zoom**

- EYE III series support to quickly increase the magnification by 1.5× / 2× / 2.5× / 3× / 3.5× / 4×, as well as to return to the basic magnification 1×.
- ⚫ On the home screen, clockwise

![](_page_11_Picture_15.jpeg)

rotate the **Controller (3)** to digital zoom in, and rotate the **Controller (3)**  anticlockwise to zoom out.

⚫ The corresponding magnification is displayed in the status bar.

# **12 Shortcut Menu Function**

On the shortcut menu, you can quickly adjust basic configurations of commonly used functions, including the image mode, image contrast, screen brightness and image sharpness.

- ➢ In the home screen, press the **Controller (3)** to enter the shortcut menu.
- ➢ Rotate the **Controller (3)** to switch among the options.
	- **Image mode (CD):** Select the option and press the **Controller (3)** to change the image mode. There are four modes - White hot, Black hot, Red hot and Rainbow.

![](_page_12_Picture_7.jpeg)

- **Image contrast ( C): Select**
- the option and press the **Controller (3)** to switch the image contrast from level 1 to 6.
- **Screen brightness (**  $\div \div$ : Select the option and press the **Controller (3)** to switch the screen brightness from level 1 to 6.
- **Image sharpness (AN: Select the option and press the Controller (3)** to switch the image sharpness from level 1 to 4.
- ➢ Press and hold the **Controller (3)** to save the changes and return to the home screen.
- $\triangleright$  It will automatically save the changes and return to the home screen if there is no operation within 5s.

# **13 Main Menu Function**

- ⚫ On the home screen, press and hold the **Controller (3)** to enter the main menu interface.
- ⚫ There are two pages of the function options. Rotate the **Controller (3)** to switch among the menu options.
- ⚫ Menu navigation is cyclical: as soon as the last menu option of the first page is reached, it will turn to the first menu option of the second page when clockwise rotate the **Controller (3)**, and vice versa.
- ⚫ Press briefly the **Controller (3)** to adjust the current parameters or enter the sub-menus.
- ⚫ In all menu interfaces, press and hold the **Controller (3)** to save and exit to the home screen, or short press the **Camera button (4)** to return to the home screen without saving.
- ⚫ Automatic exiting from the menu to the home screen will occur when

there is no operation within 10 seconds.

● During the continuous operation of the EYE III, when you exit from the main menu, the cursor  $\blacktriangleright$  remains at the position before exiting. When

### **Menu Options and Descriptions**

you restart the thermal imaging monocular and enter the main menu for the first time, the cursor stays at the first menu option.

![](_page_13_Picture_175.jpeg)

 $\overline{\phantom{0}}$ 

 $\overline{\phantom{0}}$ 

![](_page_14_Picture_173.jpeg)

![](_page_15_Picture_191.jpeg)

![](_page_16_Picture_151.jpeg)

![](_page_17_Picture_183.jpeg)

ц.

![](_page_18_Picture_185.jpeg)

![](_page_19_Picture_2.jpeg)

# **14 Wi-Fi Function**

The EYE III series can be can connect with the mobile device (laptop or mobile phone) for data transmission via Wi-Fi function.

- ⚫ On the main menu, turn on the Wi-Fi function (refer to **Main Menu - Wi-Fi** for details).
- After the Wi-Fi function is on, search for the Wi-Fi signal with the name "EYEIII\_XXXXX-XXXXXX" on the mobile device, XXXXX-XXXXXX is the serial number of your device composed with digits and letters.
- Select the Wi-Fi and enter the password to connect. The initial password is 12345678.
- When Wi-Fi is successfully connected, it supports to control the device via the **InfiRay Outdoor** App downloaded in the mobile device.

### **Setting Wi-Fi Name and Password**

The name and password of the Wi-Fi in EYE III series can reset on the **InfiRay Outdoor** App.

⚫ After the device is connected to the mobile device, locate and click the 'Settings' icon  $\bigodot$  on the **InfiRay Outdoor** image screen to enter the

**Settings** interface.

- In the text box, enter and submit the
- new Wi-Fi name (SSID) and password.
- ⚫ It needs to reboot the device to take the new name and password effect.

![](_page_20_Picture_217.jpeg)

**Note:** If the device is reset to the factory settings, the name and password of the Wi-Fi will also be restored to the default settings.

![](_page_20_Picture_17.jpeg)

### **Interconnection with Mobile Device**

- Turn on the personal hotspot on the mobile device and modify its name and password to ICS and 12345678.
- ⚫ Turn the interconnection on in the Main Menu referring to the **Main Menu** 
	- **- Interconnection** for details.
- ⚫ When the interconnection function is on, it will automatically search for

the hotspot named ICS and the password is 12345678.

- ⚫ When the interconnection icon is displayed on the status bar and the prompt '**Sending Data**' appears on the upper left conner of the display, it means that the interconnection between the two device is successful.
- 
- ⚫ Then, open the InfiRay Outdoor App on the mobile device, you can control the device in the InfiRay Outdoor without affecting the Internet function of the mobile device.

**Interconnection Between EYE III**

Two EYE III devices could also be interconnected manually.

- First, turn on the Wi-Fi function on one device. And turn on the interconnection function on the other device.
- For faster interconnectivity, please modify the Wi-Fi name and password

to ICS and 12345678 in the InfiRay Outdoor App before interconnection.

- ⚫ Simultaneously short press the **Camera button (4) + Controller (3)** for the two devices to start the pairing.
- When two EYE III are connected. the one whose Wi-Fi is enabled is the data sender and the other one that the interconnection is on is the data receiver. The screen image of the date sender

![](_page_21_Picture_14.jpeg)

will be displayed on the screen of the receiver.

- ⚫ The prompt of 'Sending Data' or 'Receiving Data' and the default Wi-Fi name will appear on the upper left conner of the two screens.
- ⚫ Short press the **Camera button**

![](_page_21_Picture_18.jpeg)

**(4)** to switch between the data sender and receiver.

- During image transmission, you can still perform the operation on the EYE III, except photographing and video recording.
- Note that after the Internet function is turned on, the device cannot turn

### on the Wi-Fi function.

# **16 Lens Cap Function**

The function when closing the lens cap can be set in the main menu, referring to the **Section 13 Main Menu - Lens cap** for details. There are three functions for selection - background calibration,

![](_page_22_Picture_5.jpeg)

standby and shutdown, and the background calibration is default.

⚫ **Background Calibration:** If the background calibration is selected, cover the lens cap **(9)** to finish the background calibration first. Then, you can open the cap **(9)** to return to the

![](_page_22_Picture_8.jpeg)

home screen, or set the device to standby mode by rotating the **Controller (3)**, or shut it down by pressing the **Camera button (4)**, as prompted on the screen.

- ⚫ **Standby:** If the standby function is selected, cover the lens cap **(9)** to standby the device. In the standby mode, rotate the **Controller (3)** to wake up the device, or briefly press the **Camera button (4)** to power off the device, as prompted on the screen.
- ⚫ **Shutdown:** If the shutdown function is selected, cover the lens cap **(9)** and enter the poweroff countdown. When the

![](_page_22_Picture_12.jpeg)

![](_page_22_Picture_13.jpeg)

countdown reaches 0, the device is shut down. If the **Controller (3)** is rotated before the countdown reaches 0, the shutdown will be cancelled.

**Note:** If the standby time exceeds 30 minutes, the device will automatically shut down.

# **17 Firmware Update**

Notifications about updates will be posted on the official website or social media or InfiRay Outdoor APP.

Download the update file in the official website (www.infirayoutdoor.com) and store it to the folder named "update" in the memory space of EYE III.

- Press and hold the **Controller (3)** to enter the Main Menu interface.
- ⚫ Rotate the **Controller (3)** to select the **Firmware Update** option.
- Short press the **Controller (3)** to enter the submenu of the firmware update.
- ⚫ Rotate the **Controller (3)** to select "**Yes**", and press the **Controller (3)** to confirm the selection.
- The device will automatically search for the update file stored in the folder named "update" in the memory space of EYE III.
- ⚫ Please make sure the device is fully charged before updating.

# **18 InfiRay Outdoor**

EYE III series thermal imaging monocular support **InfiRay Outdoor** technology, which allows you to transmit the image from the monocular to

smartphone or tablet via Wi-Fi in real time.

You can find the detailed instruction about **InfiRay Outdoor** at the site www.infirayoutdoor.com.

Download and install the **InfiRay Outdoor** at the official website (www.infirayoutdoor.com) or app store or scanning the QR code below.

![](_page_23_Picture_16.jpeg)

![](_page_23_Picture_17.jpeg)

It is recommended to carry out a technical inspection each time before using the monocular. Check the following:

- The appearance (there should be no cracks on the body).
- The condition of the object lens and eyepiece (there should be no cracks, greasy spots, dirt or other deposits).
- The battery status (it should be charged).

● The controller/button should be in working order.

![](_page_24_Picture_3.jpeg)

The maintenance should be carried out at least twice a year and includes the following steps:

- Wipe the surface of metal and plastic parts to clear off dust and dirt with a cotton cloth. Silicone grease may be used for cleaning process.
- Clean the electric contacts and battery slots on the device using a nongreasy organic solvent.
- ⚫ Check the glass surface of the eyepiece and lens. If necessary, clear off the dust and sand on the lens (it is perfect to use a non-contact method). Use a specialized wiping tool and solvent to clean the optical surfaces.

# **21 Legal and Regulatory Information**

Wireless transmitter module frequency range:

### **WLAN: 2.412-2.472GHz**

Wireless transmitter module power < 20dBm

We hereby declares that the radio equipment EYE III series is compliance with the Directives 2014/53/EU and 2011/65/EU.

### **FCC Statement**

**FCC ID: 2AYGT-2K-00**

### **Labeling requirements**

This device complies with part 15 of the FCC Rules. Operation is subject to the following two conditions: (1) This device may not cause harmful interference, and (2) this device must accept any interference received, including interference that may cause undesired operation.

### **Information to the user**

Any Changes or modifications not expressly approved by the party responsible for compliance could void the user's authority to operate the equipment.

### **EMC Class A**

**Note:** This equipment has been tested and found to comply with the limits for a Class A digital device, pursuant to part 15 of the FCC Rules. These

limits are designed to provide reasonable protection against harmful interference when the equipment is operated in a commercial environment. This equipment generates, uses, and can radiate radio frequency energy and, if not installed and used in accordance with the instruction manual, may cause harmful interference to radio communications. Operation of this equipment in a residential area is likely to cause harmful interference in which case the user will be required to correct the interference at his own expense.

To comply with RF exposure requirements, a minimum separation distance of 0.00 cm must be maintained between the user's body and the handset, including the antenna.